## **Ein TP-Link Gerät recovern?**

- 1. TFTP-Server installieren
- 2. IP auf 192.168.0.66/24 ändern
- 3. TFTP-Server starten
- 4. Gerät über LAN-Kabel mit TFTP-Server verbinden (notfalls über einen separaten Switch)
- 5. Router mit gedrückter Reset-Taste Strom geben
- 6. in Syslog wird ein Eintrag generiert, der sagt, dass ein file mit dem Namen … nicht existiert. Diesen Namen aufschreiben.
- 7. gewünschtes Factory-image runterladen
- 8. umbenennen (Name: siehe Punkt 6)
- 9. Router erneut mit gedrücktem Reset-Button starten.

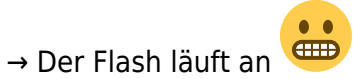

From: <https://wiki.da-checka.de/>- **PSwiki**

Permanent link: **<https://wiki.da-checka.de/doku.php/wiki/basteleien/router/recovery?rev=1505504543>**

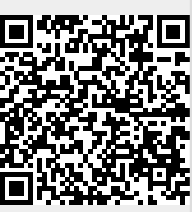

Last update: **2017/09/15 21:42**